Navigating new SafeSport Site

Per the memo sent out in early December, using the link in the memo. The link will take you immediately went to a sign up page.

## **For returning coaches**

They should be able to log in with their existing log in – upper right hand corner.

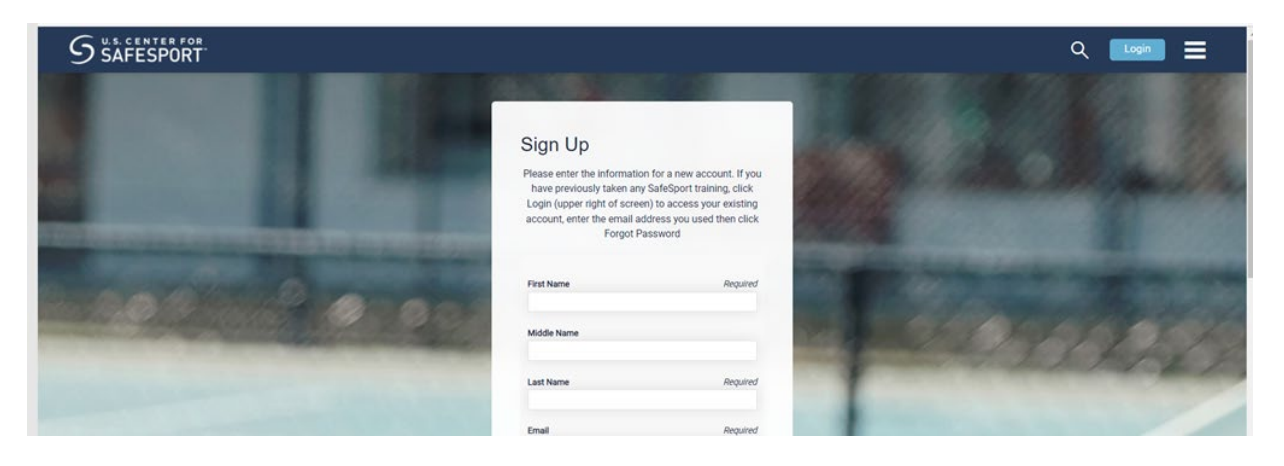

After they log in, they will get a screen asking for the enrollment key, but it is automatically filled in:

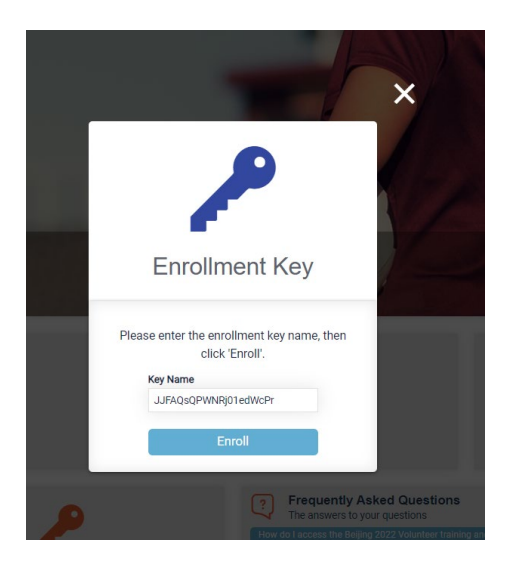

They click on Enroll, the next screen will show:

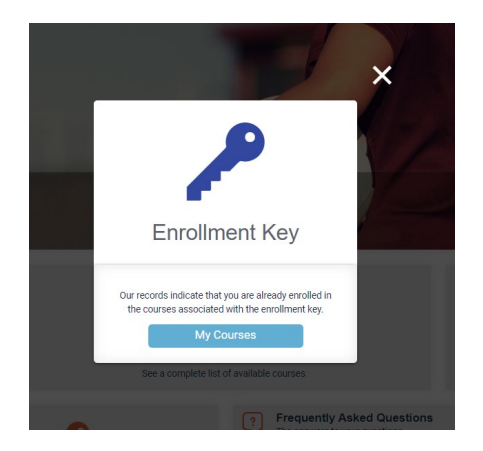

Next up is their list of optional courses (this screen only shows the initial course, this person is not eligible for refresher courses, if they were, they would show here:

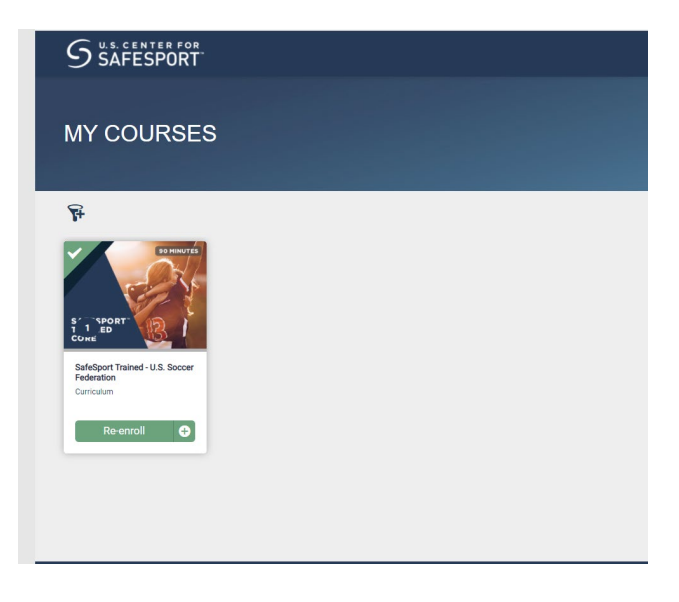

They will then select which course by clicking on 'start'.

## **New adults and players who are 18:**

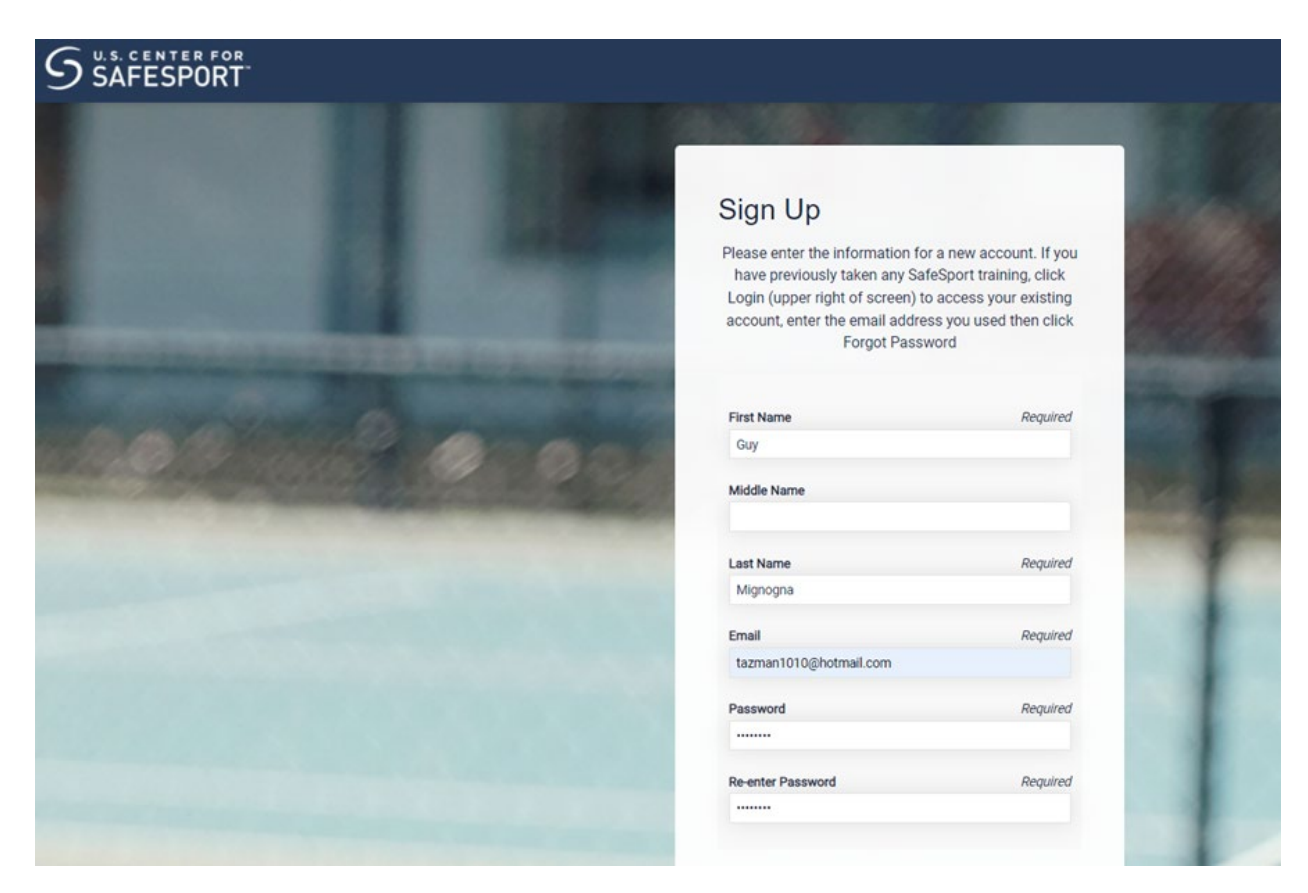

## 2<sup>nd</sup> half of screen:

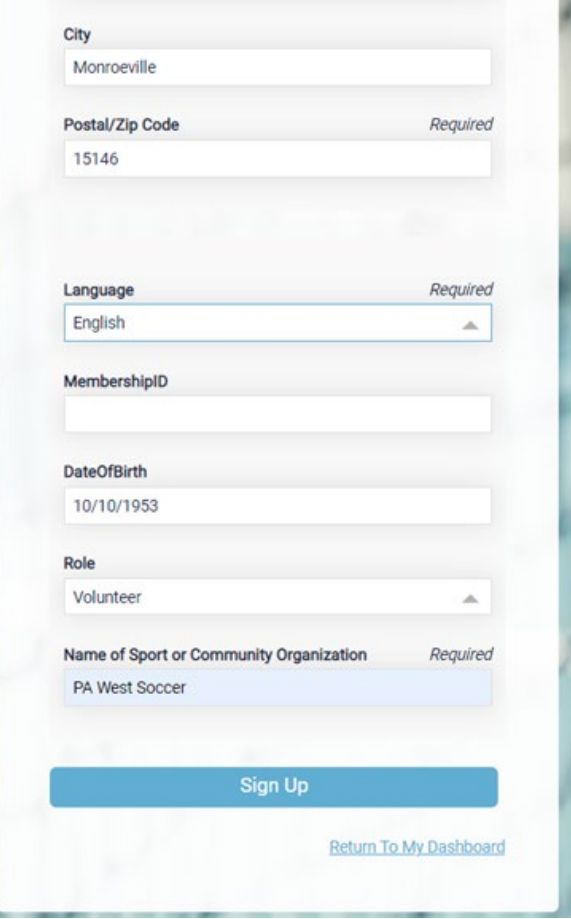

As I filled in the address, it automatically selected PA West for name of sport or community organization.

When I hit sign in, it went to an ELA that took up the entire screen (no screenshot), after I agreed, it when to this page

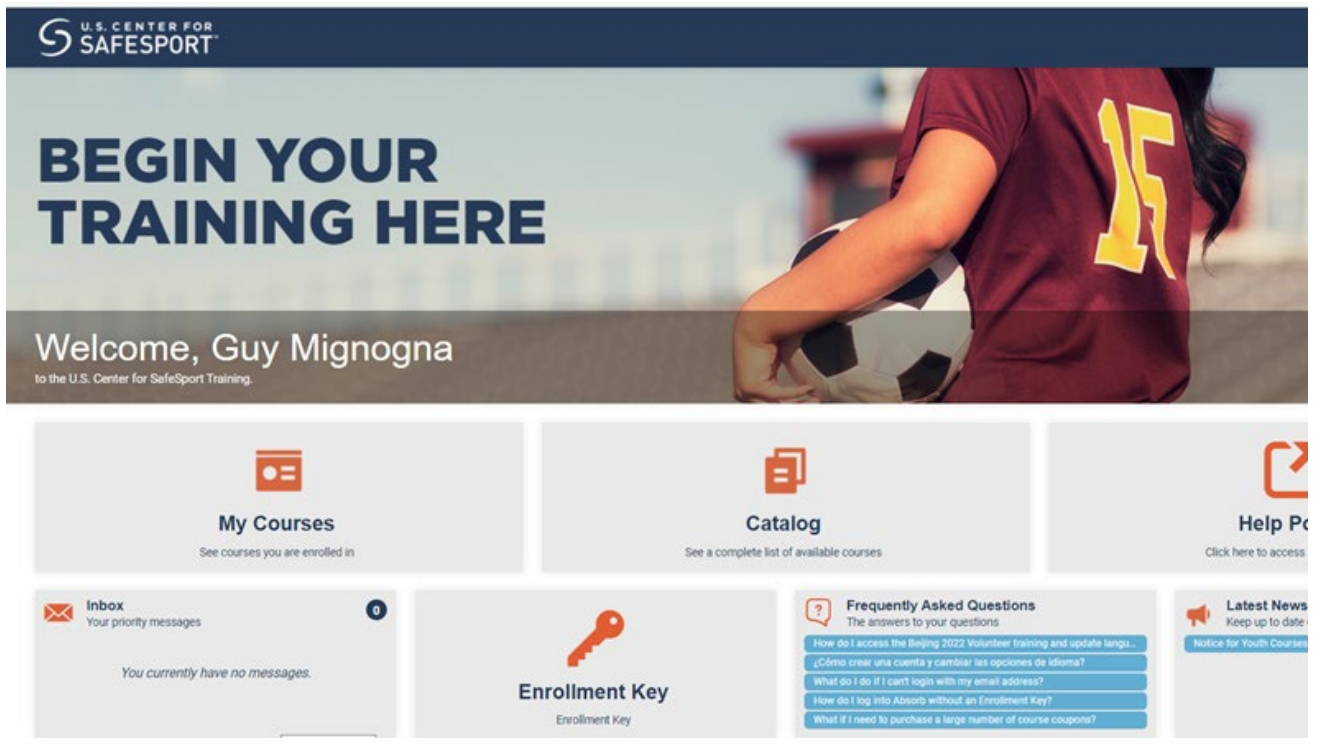

I clicked on My Courses and here is the next screen:

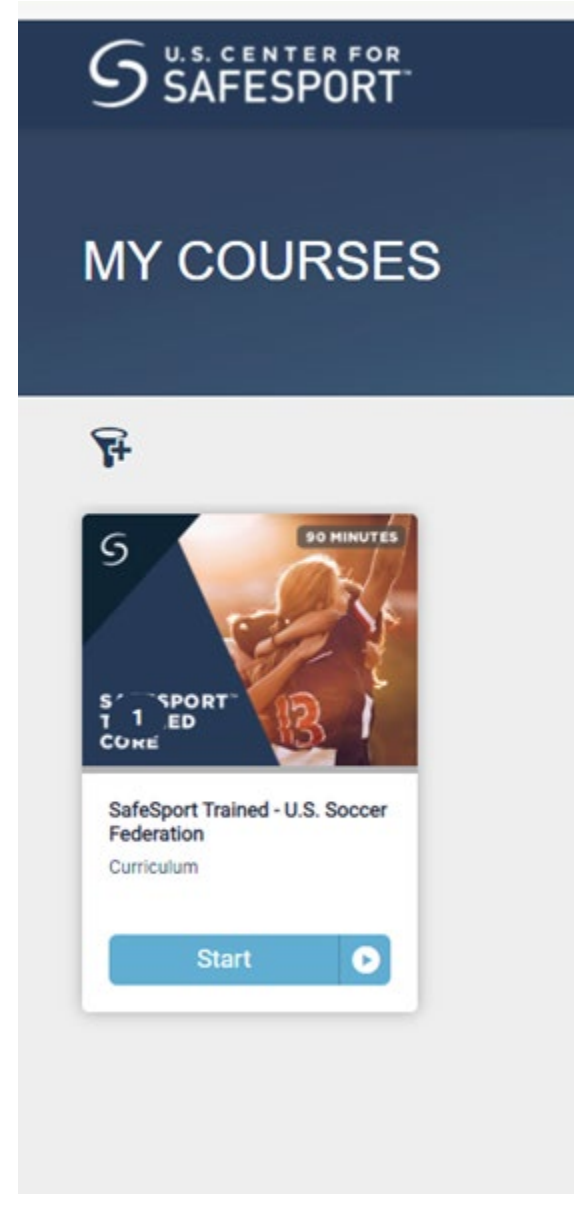

Then hit the start.